## **CATIA Systems Synthesis**

An integrated MDZipX plugin helps to improve the display of diagrams on the 3DEXPERIENCE platform by converting them to the MDZipX file.

You can either generate the local .mdzipx file, or you can publish the .mdzipx file to Teamwork Cloud (TWC):

| Command                                                 | Description                                                                                         |
|---------------------------------------------------------|----------------------------------------------------------------------------------------------------|
| Export to MDZipX File                                   | The .mdzipx file contains:  the .mdzip file the .svg file for each diagram                          |
| Export to MDZipX File Including Data from Used Projects | The .mdzipx file contains:  the .mdzip file  the .svg file for each diagram data from used projects |
| Publish MDZipX File to Teamwork Cloud                   | For the published TWC project, the .svg file is saved for each diagram of each revision.            |

## To export to MDZipX

1. In the main menu, click 3DEXPERIENCE > CATIA Systems Synthesis Analysis.

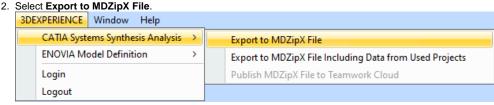

3. In the Select target directory dialog, specify the location for the MDZipX file on your file system and then click Save.

To export to MDZipX including data from the used projects

1. In the main menu, click 3DEXPERIENCE > CATIA Systems Synthesis Analysis.

2. Select Export to MDZipX File Including Data from Used Projects.

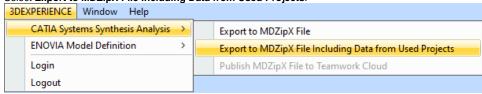

3. In the Select target directory dialog, specify the location for the MDZipX file on your file system and then click Save.

To publish MDZipX to Teamwork Cloud

1. In the main menu, click 3DEXPERIENCE > CATIA Systems Synthesis Analysis.

2. Select Publish MDZipX File to Teamwork Cloud.

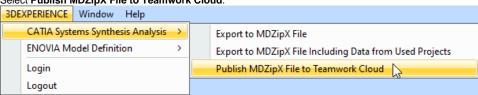

more information about the authentication with the platform, see the chapter Authentication with 3DEXPERIENCE platform.

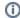

## **Environment Options**

You can enable the environment option to include diagrams from used projects when publishing MDZipX to Teamwork Cloud. The MDZipX file is automatically published for each diagram upon the project commit if the automatic MDZipX publishing is enabled.

To include diagrams from used projects when publishing  $\ensuremath{\mathsf{MDZipX}}$ 

- 1. Click Options > Environment.
- 2. In the panel on the left, select **Collaboration**.
- 3. Under CATIA Systems Synthesis Analysis, select Publish Diagrams from Used Projects.
- 4. Click OK.

To enable the automatic MDZipX publishing

- 1. Click Options > Environment.
- In the panel on the left, select Collaboration.
   Under CATIA Systems Synthesis Analysis, select Publish MDZipX Upon Commit.

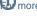

nore information, please refer to http://docservices/doc422/English/TraUserMap/smv-c-ad-NoMagicConfiguration.htm.

## Related pages

• Authentication with 3DEXPERIENCE platform